# MANUAL PARA LA MATRICULACIÓN ONLINE ESO Y BACHILLERATO IES Hiponova (Montefr (Montefrío)

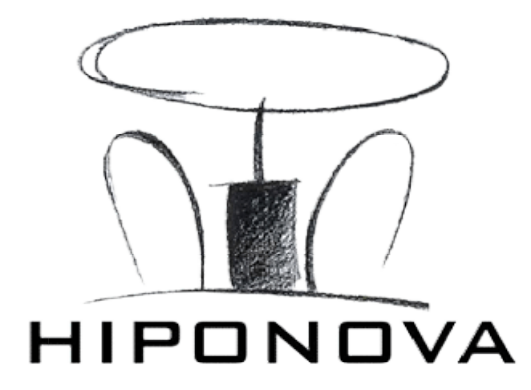

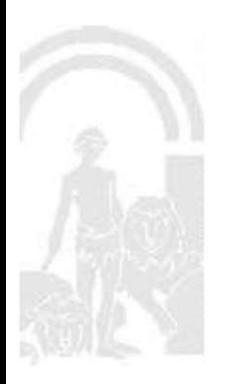

MATRÍCULACIÓN ESO Y BACHILLERATO DEL 1 AL 12 DE JULIO (AMBOS INCLUSIVE)

#### IMPORTANTE PARA TODO EL ALUMNADO

Todo el alumnado de nuevo ingreso debe adjuntar en el APARTADO 4.- ADJUNTAR DOCUMENTACIÓN:

- Fotocopia del DNI / NIE / Pasaporte (en caso de no poseer dicha documentación: debe aportar fotocopia del Libro de Familia).
- Fotocopia de la tarjeta de la Seguridad Social.

PAGO DEL SEGURO ESCOLAR (no debe abonarlo el alumnado de 1º y 2º de ESO). Solo debe abonarlo el alumnado que curse 3º de ESO o superior.

ACCESO PARA REALIZAR LA MATRÍCULA ONLINE

Se accede al servicio web a través de la Secretaría Virtual de los centros docentes andaluces:

https://www.juntadeandalucia.es/educacion/secretariavirtual/

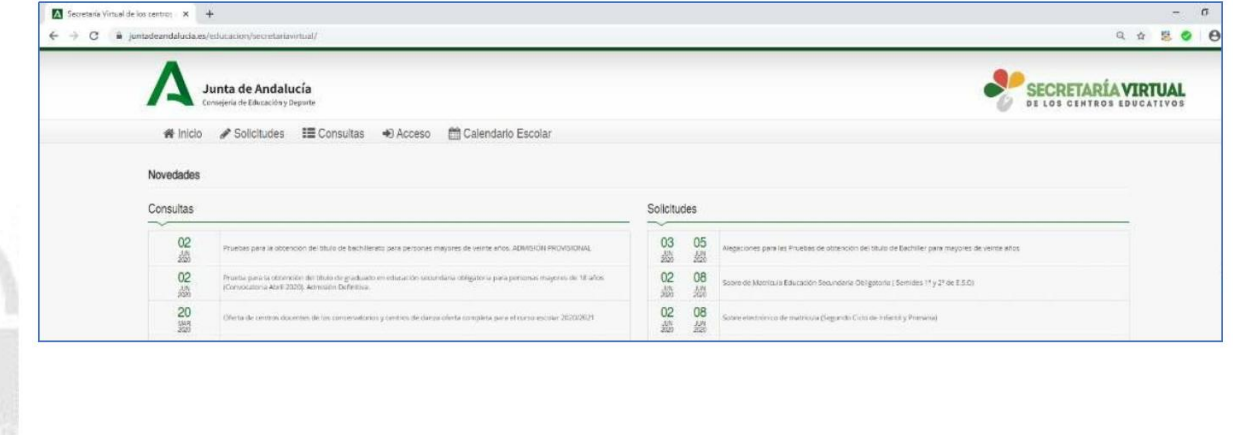

#### SELECCIÓN DEL SOBRE ELECTRÓNICO DE MATRÍCULA

Seleccione la opción SOLICITUDES y de entre las pestañas disponibles elija SOBRE DE MATRÍCULA. Dentro de esta pestaña localice la etapa educativa correspondiente y selecciónela.

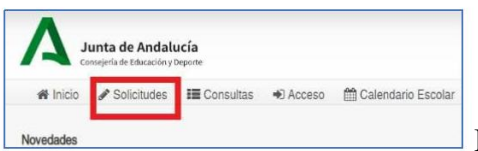

Esta opción sólo está disponible entre el 1 y el 12 de julio.

#### IDENTIFICACIÓN COMO USUARIOS

Se puede realizar a través de:

iANDe: Esta clave le ha sido facilitada para cada uno de sus hijos/as a través de la aplicación iPASEN, email o SMS.

Si no dispone de esta clave siga el videotutorial para obtener la clave iANDE, o bien solicítela al centro educativo donde cursan estudios sus hijos/as

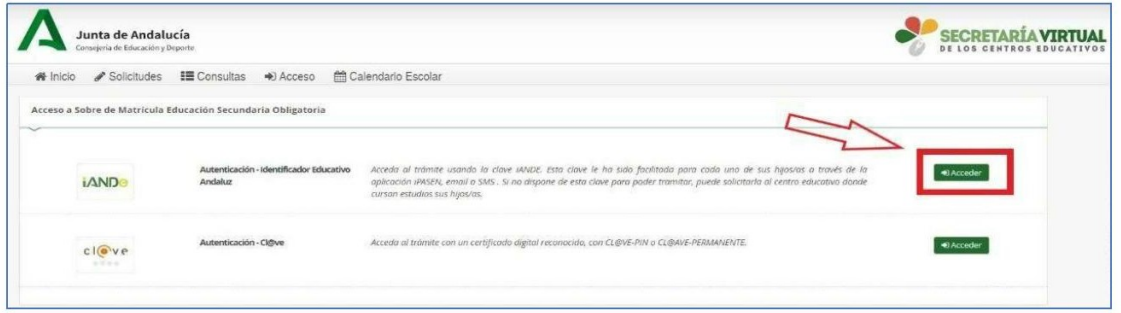

Para la identificación es necesario introducir la fecha de nacimiento del alumno o alumna y la clave iANDE tal y como le ha sido facilitada

**RTUAL** 

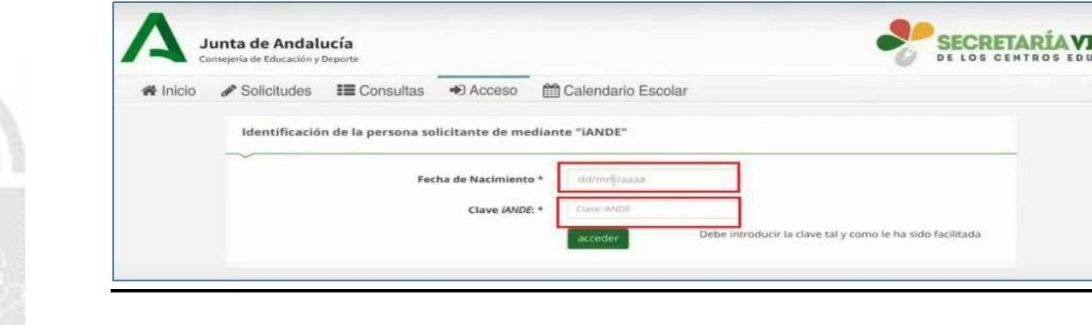

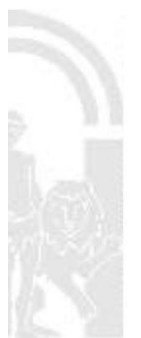

### CUMPLIMENTACIÓN DE LA MATRÍCULA

Si lo desea puede visualizar un videotutorial sobre cómo rellenar el sobre electrónico de matrícula:

https://www.juntadeandalucia.es/educacion/portals/web/escolarizacion/infantil-a-bachillerato/sobrematricula

Una vez identificado/a, debe cumplimentar los siguientes apartados:

#### 1.- DATOS FAMILIARES.

Pulse SELECCIONAR en el alumno o alumna a matricular.

#### 2.- DATOS PERSONALES.

Muestra en pantalla a modo de formulario los datos de la persona solicitante (alumno o alumna) y los datos familiares. La información mostrada es la disponible en el sistema de información Séneca, por lo que conviene revisarla y modificarla en caso de que no sea correcta, así como cumplimentar todos los apartados que sean obligatorios (que son los marcados con un asterisco rojo \*).

A continuación, pulse SIGUIENTE.

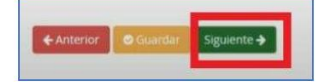

#### 3.- DATOS SOLICITUD.

Se visualizan los impresos obligatorios de matriculación, servicio complementario de transporte escolar, autorizaciones (firmar las dos disponibles) y los documentos informativos adicionales que el centro educativo adjunta al sobre electrónico de matrícula.

Este apartado diferencia los que están o no rellenos y los que son o no obligatorios de rellenar.

Para ir cumplimentándolos pulse sobre RELLENAR.

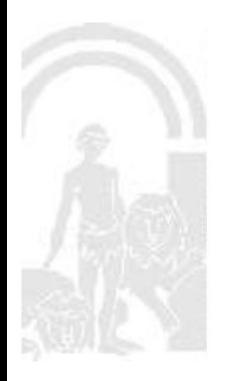

En este punto hay que hacer mención especial a tres apartados de suma importancia:

• Servicio complementario de transporte escolar. El alumnado que lo necesite debe cumplimentar ese apartado seleccionando RELLENAR.

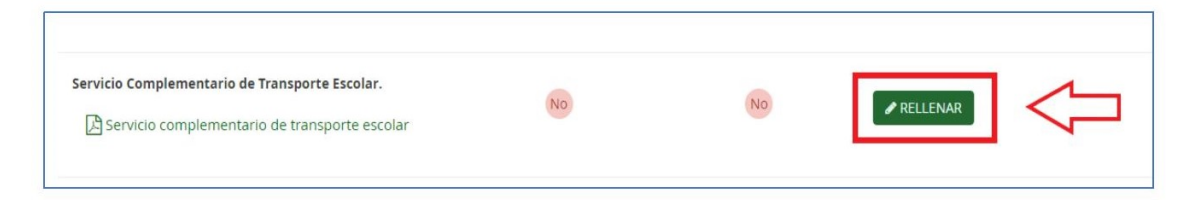

Debe seleccionar la parada solicitada (1), si requiere vehículo adaptado o no (2), y por último guardar la selección (3).

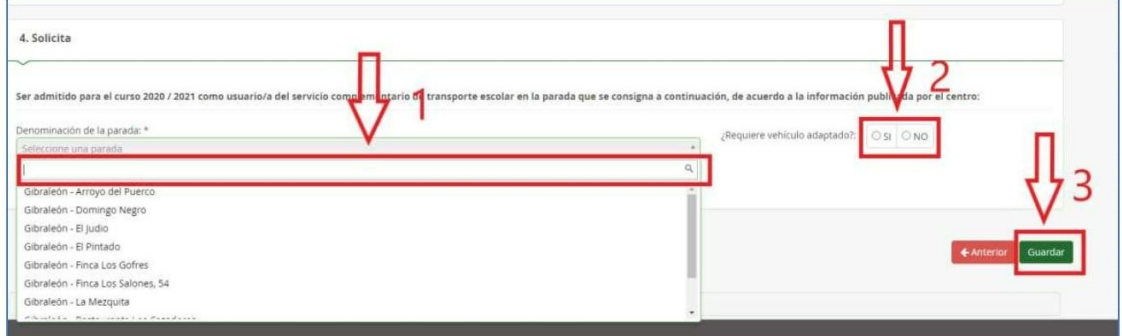

No olvide GUARDAR la selección.

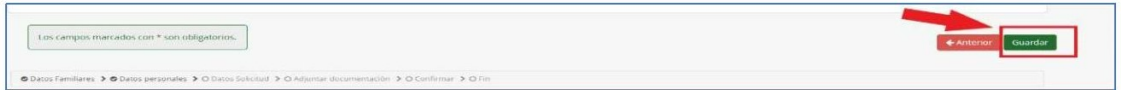

• Autorización de recogida a persona distinta al padre, madre o tutores legales del alumno/a. Puede autorizar hasta 7 personas ayudándose del símbolo más, o desautorizarlas con el símbolo menos. Queda grabado después de pulsar el botón GUARDAR.

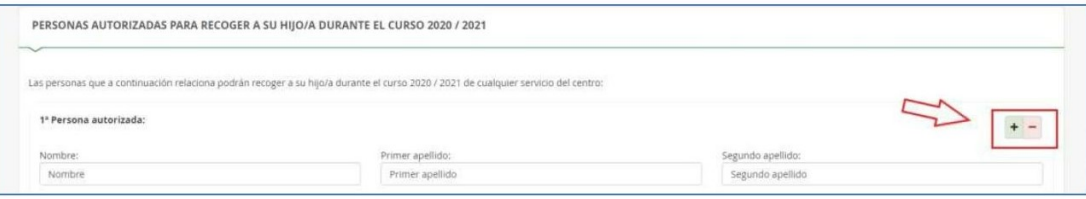

#### No olvide GUARDAR la selección

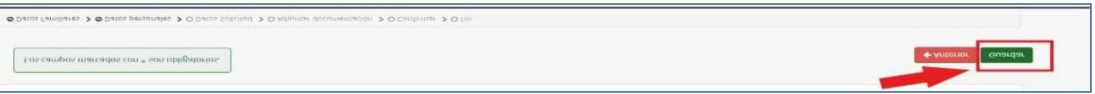

• PAGO DEL SEGURO ESCOLAR (no debe abonarlo el alumnado de 1º y 2º de ESO).

Solo debe abonarlo el alumnado que curse 3º de ESO o superior.

Debe pulsar sobre la opción PAGAR

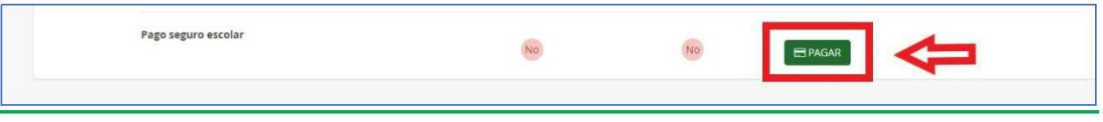

Debe introducir los siguientes datos:

- DNI/Pasaporte de uno de los tutores legales del alumno o alumna.
- Fecha de nacimiento del alumno o alumna.
- Código del centro: 18700487
- Cantidad a abonar

Una vez accedido y verificado, se deberá introducir los datos de la tarjeta de crédito/débito y efectuar el pago, obteniendo inmediatamente un justificante de pago.

A continuación, pulse SIGUIENTE.

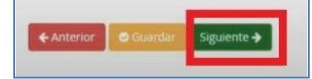

#### 4.- ADJUNTAR DOCUMENTACIÓN.

En este paso se puede adjuntar cualquier documentación que acredite las circunstancias declaradas anteriormente. Sólo se puede adjuntar, con independencia de su formato (pdf, jpg, txt...), un fichero por cada tipo de documentación que aparece disponible en el desplegable.

Para adjuntar ficheros, pulse, previa elección del tipo de documentación, el botón **AÑADIR** FICHERO. Localizado el fichero y añadido, aparece en un listado en la pantalla.

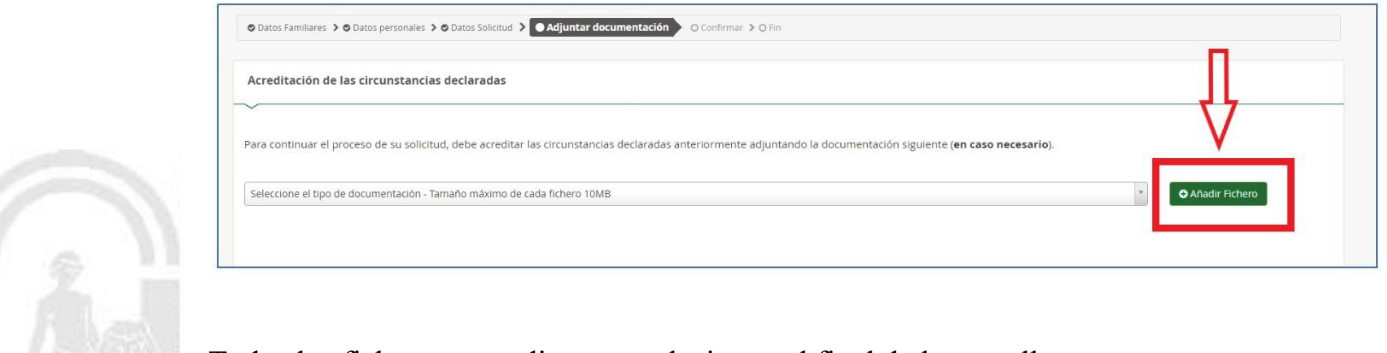

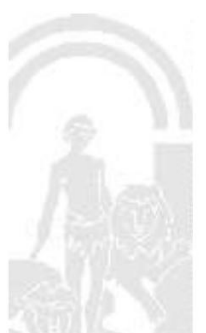

Todos los ficheros que adjunte se relacionan al final de la pantalla.

A continuación, pulse SIGUIENTE.

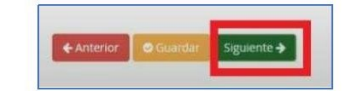

#### 5.- CONFIRMAR.

Una vez comprobado que todo está correcto se firma la solicitud. Para ello, pulse sobre FIRMAR Y PRESENTAR LA SOLICITUD (SMS).

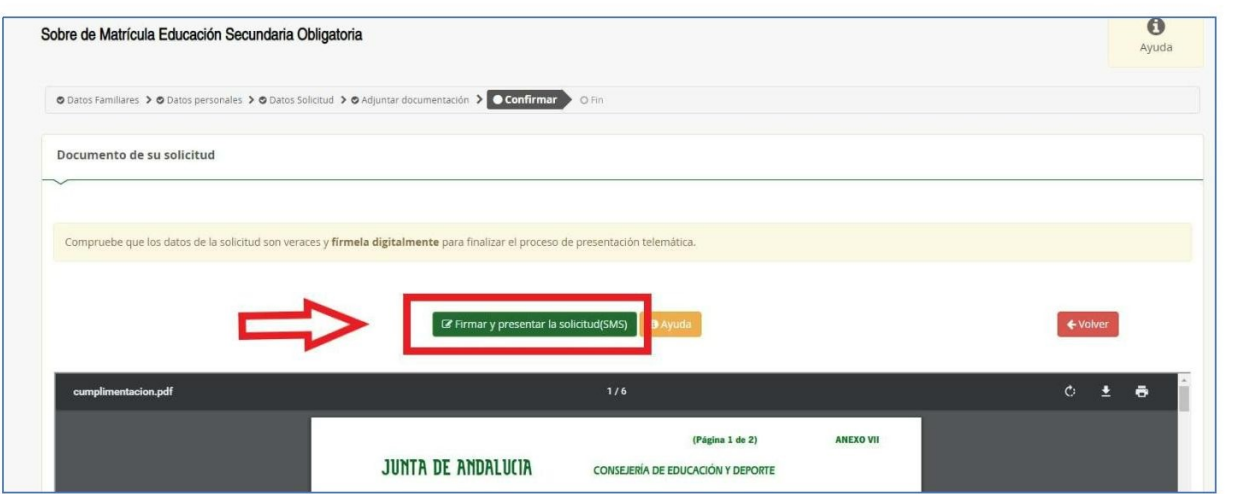

A continuación, debe INTRODUCIR EL NÚMERO MÓVIL AL QUE ENVIAR LA CLAVE (1) y pulse ACEPTAR (2).

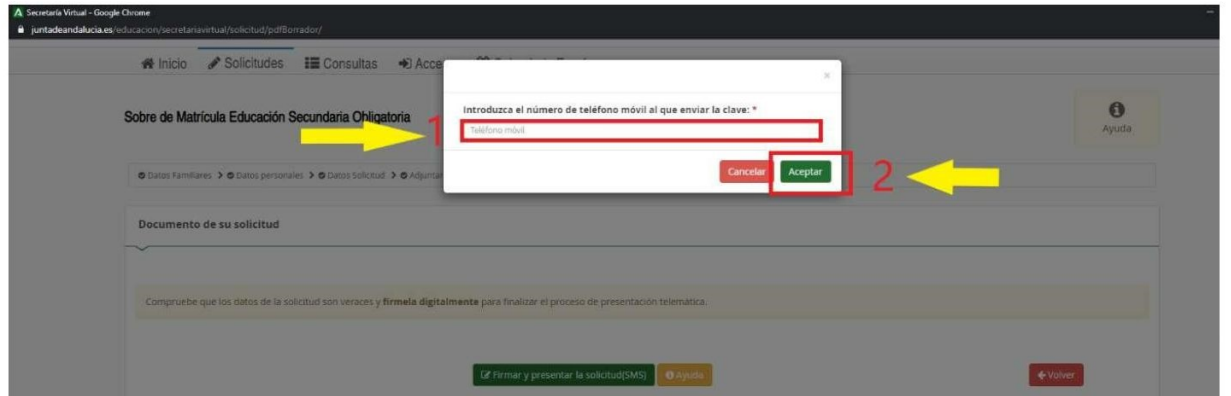

Ese código será el que debe introducir en la página en el apartado CLAVE SMS (1) y se finaliza con FIRMAR (2).

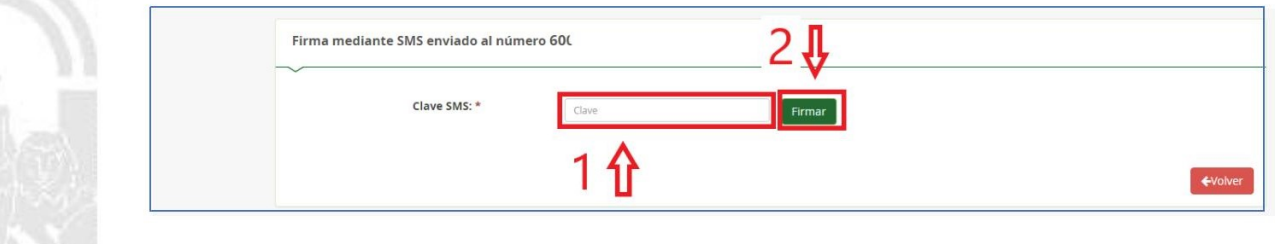

Una vez realizado todo este proceso la solicitud llega al IES Hiponova.

Si realizó la identificación mediante otros medios debe firmar la solicitud en el ordenador donde tenga instalada la firma.

Se desea descargar la solicitud para guardarla, pulse sobre DESCARGA DE LA SOLICITUD.

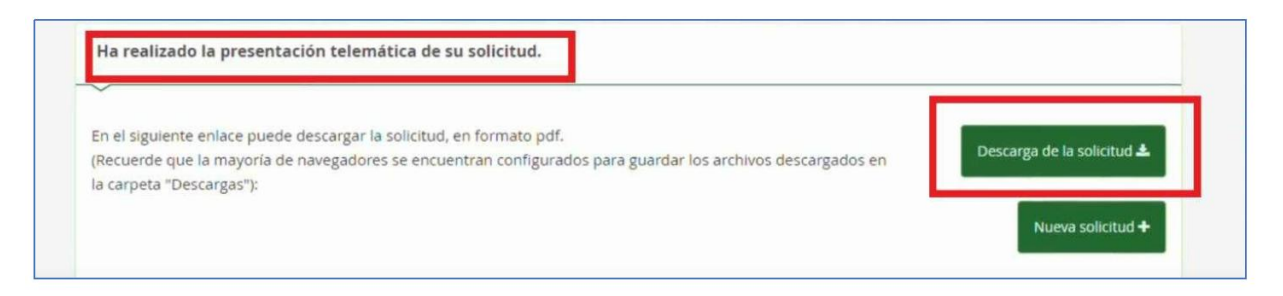

#### 6.- FINALIZAR.

El procedimiento no termina hasta que no aparece el documento de la matrícula cumplimentado y firmado.

Se aconseja descargar la solicitud y guardarla.

Desde el IES Hiponova deseamos que este manual le haya servido de ayuda evitándole desplazamientos al centro.

#### SI TIENE DIFICULTADES EN EL PROCESO

Si tiene dificultad en seguir los pasos indicados, puede ponerse en contacto con el IES Hiponova a través de:

Correo electrónico: 18700487.edu@juntadeandalucia.es

Teléfono de administración: 958 338 580 - 671539024 - 671565935

## ¡¡NOS VEMOS PRONTO!!